## **Export iCalender URL**

Prowadzący lub student loguje się do UT. Wyświetla swój plan. Następnie Export - Export to iCalendar

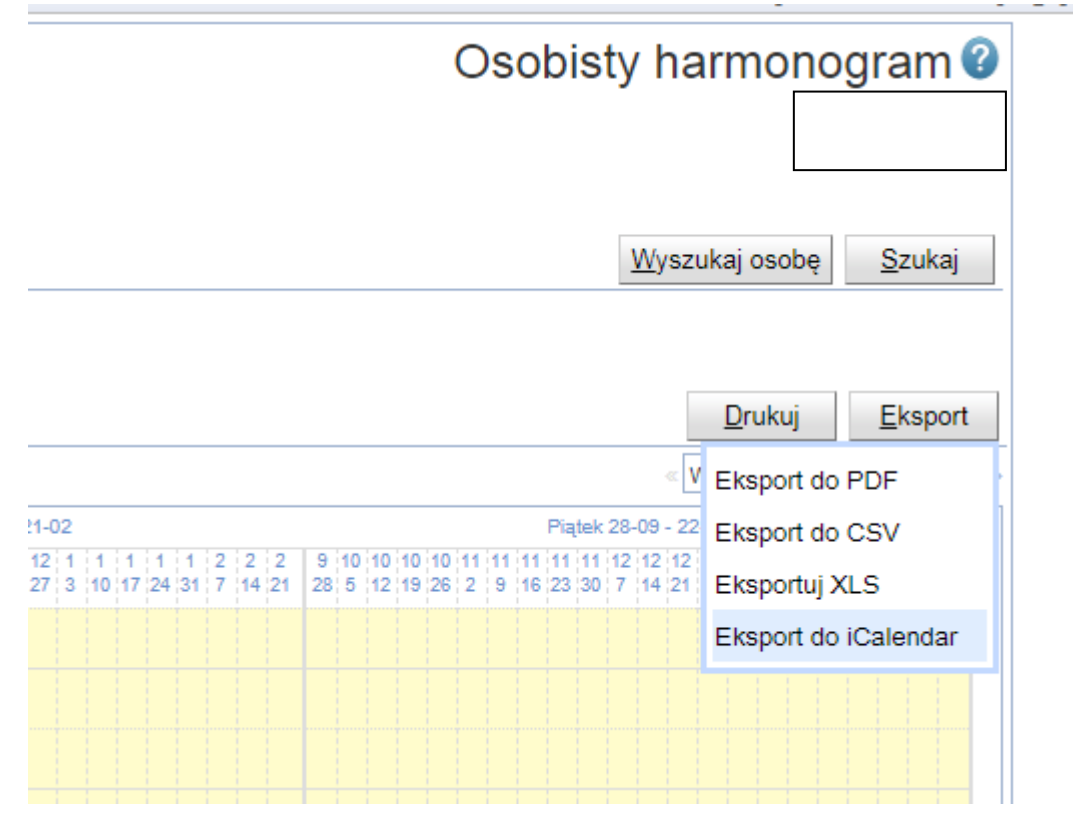

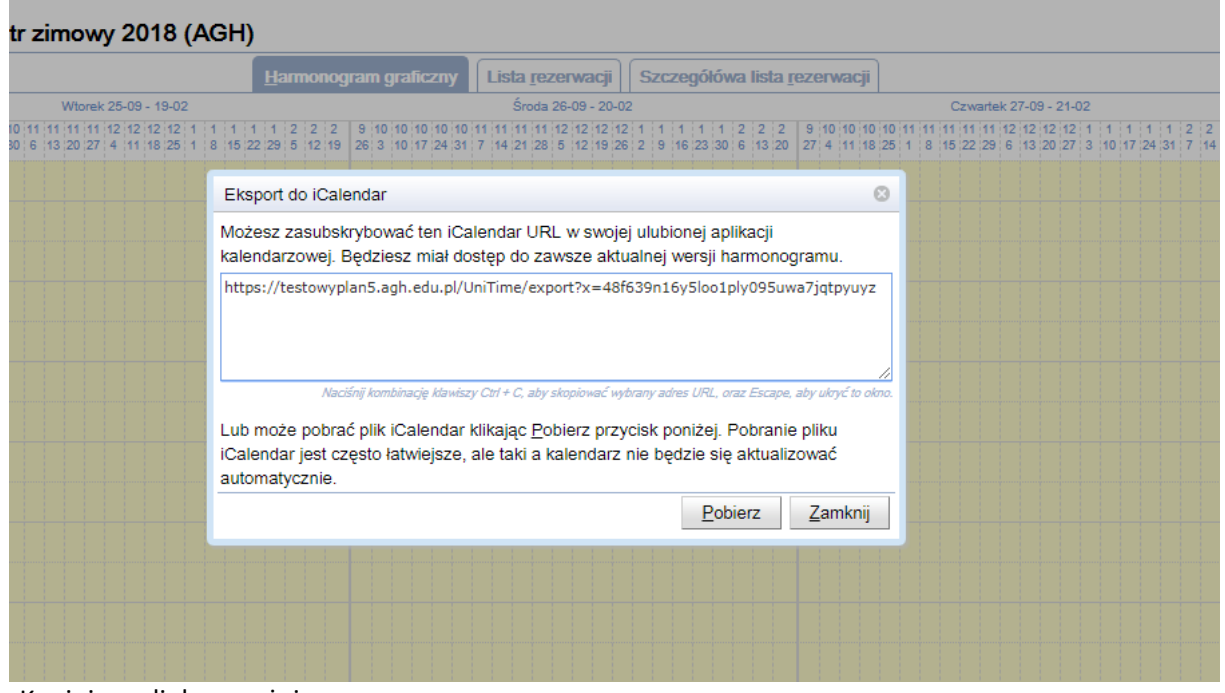

Kopiujemy link powyżej.

Wchodzimy na konto Gmail, klikamy w kalendarz (górny prawy róg), klikamy na Otwórz na karcie.

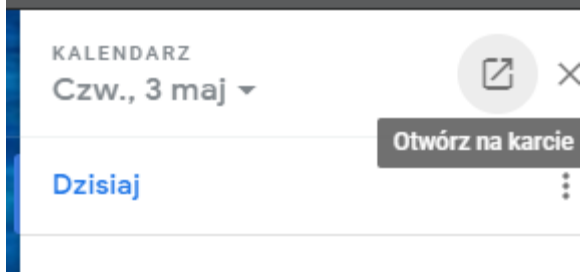

## Następnie Dodaj kalendarz - Z adresu URL

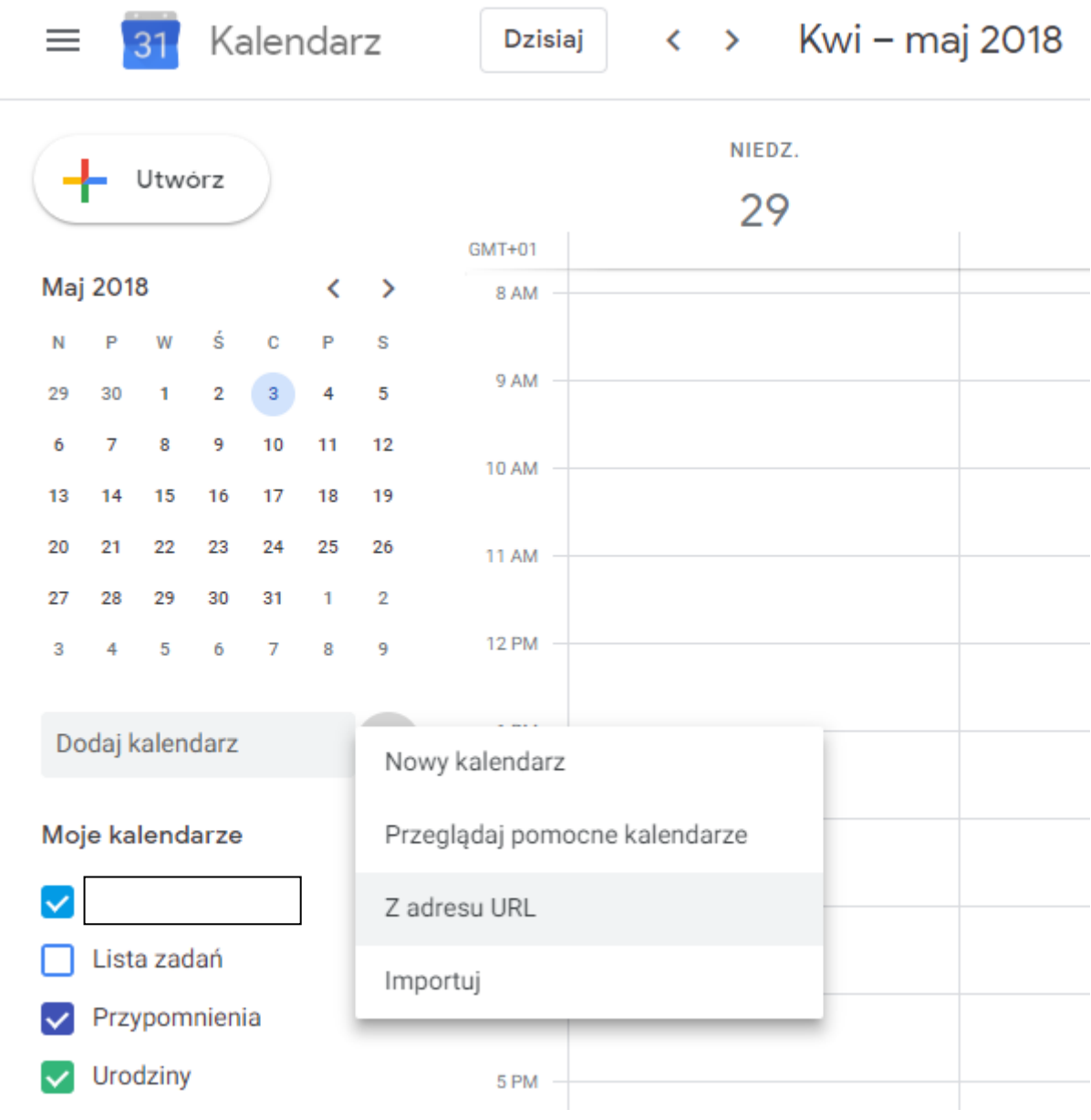

Wklejamy link w pole URL kalendarza i klikamy dodaj kalendarz

## $\leftarrow$ Ustawienia

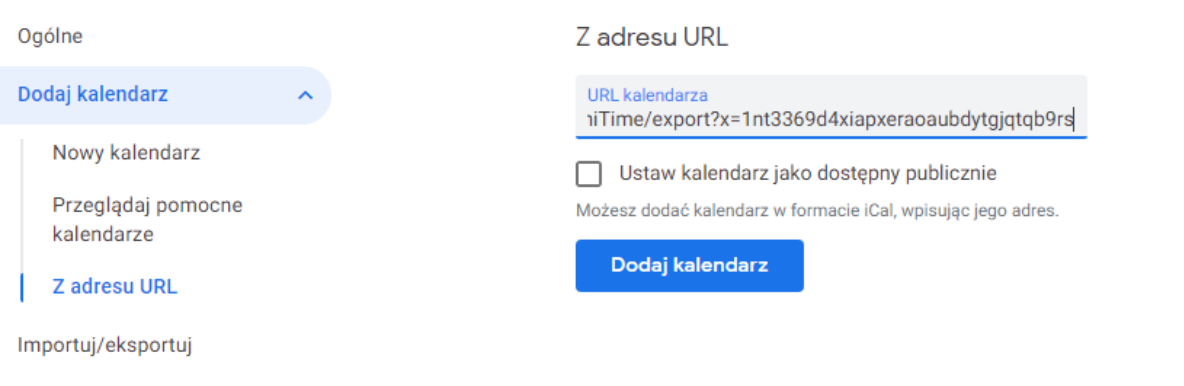

## Efekt końcowy:

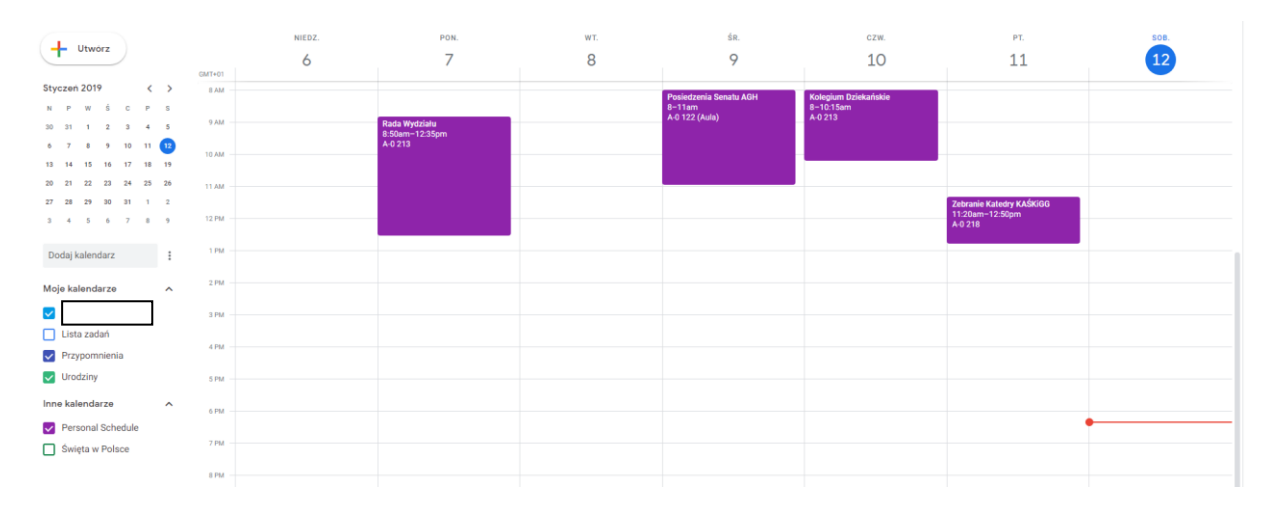

Import kalendarza zawsze robimy na komputerze. Import z poziomu komórki na bardzo często może wygenerować błędy.

Proszę zwrócić uwagę, że dostawca tej usługi zastrzega, że zmiany wprowadzone w kanałach ICS mogą pojawić się w Kalendarzu Google nawet dopiero po 8 godzinach, ale użytkownicy usługi zgłaszają dłuższe opóźnienia i inne problemy z synchronizacją. Gdy wystąpi problem, zaleca się poczekać, bardziej niż importować po raz kolejny.

Instrukcja dla iCal (Apple) – bardzo dobrze opisany manual na stronie w linkach poniżej:

<http://support.apple.com/pl-pl/HT2513>"Subskrybowanie innych kalendarzy"

<http://support.apple.com/pl-pl/HT5029>

Są to usługi, których użytkownicy zgłaszają mniej problemów niż użytkownicy Kalendarza Google.

Lista innych programów obsługujących format iCalendar znajduje się na stronie http://pl.wikipedia.org/wiki/ICalendar